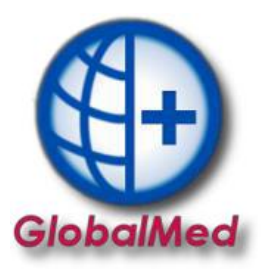

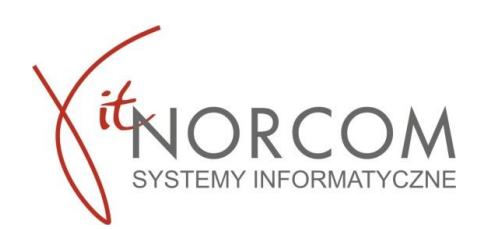

# **Raporty statystyczne**

1.Aby przygotować raport statystyczny należy wejść w listę zleceń która chcemy wysłać do rozliczenia.

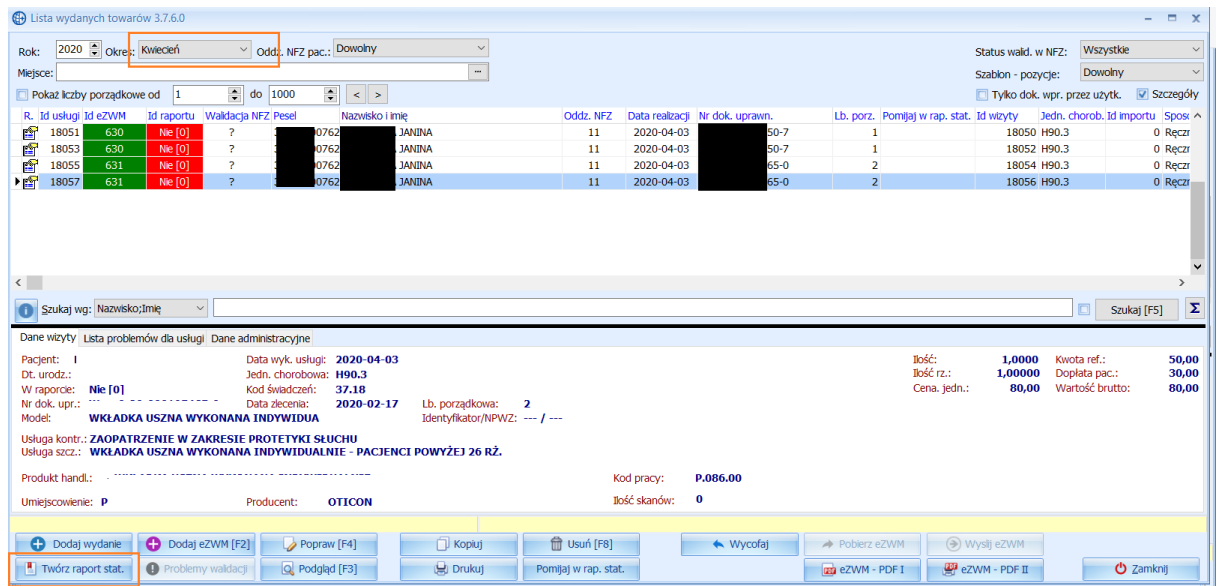

Jeśli na liście jest zlecenie którego nie chcemy jeszcze przesyłać do rozliczenia mamy możliwość pominięcie go w raporcie statystycznym

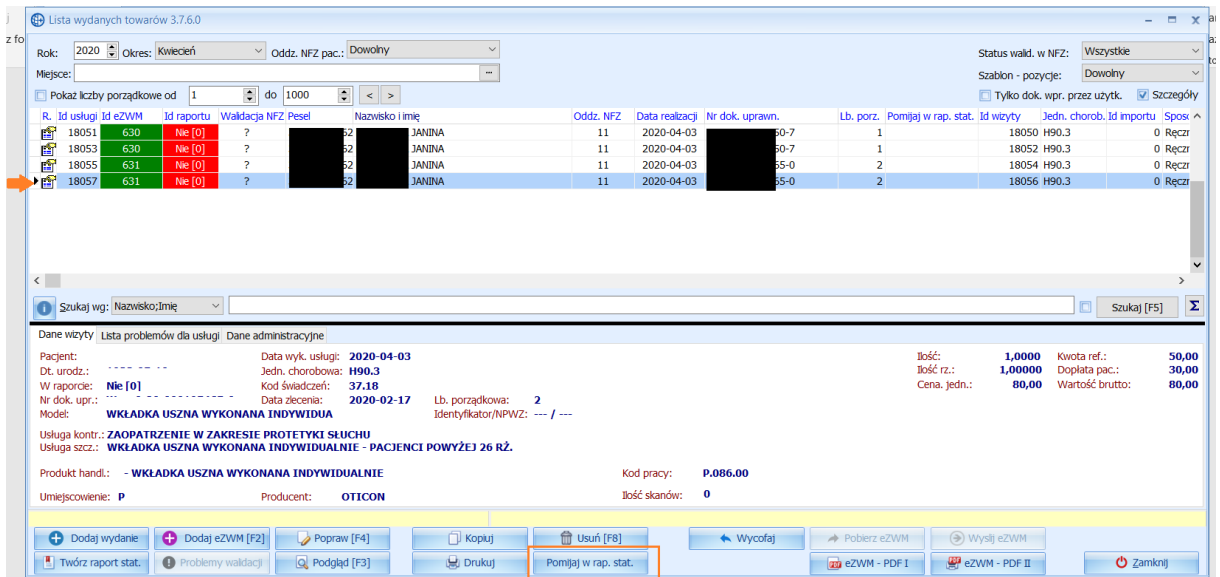

Raport zostanie oznaczony na liście checkbox

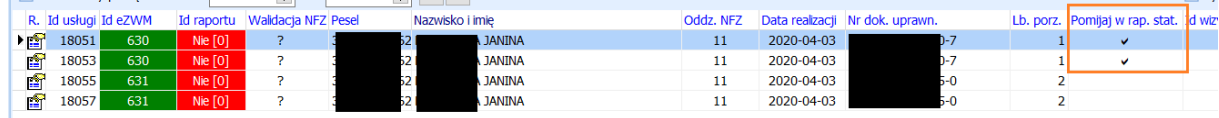

**str. 1** BIURO HANDLOWE **IT.NORCOM Sp. z o. o. Sp. k.** | ul. Bukowska 11A | Wysogotowo | Przeźmierowo (62-081)<br>tel. 61 306 8000 | norcom@norcom.pl

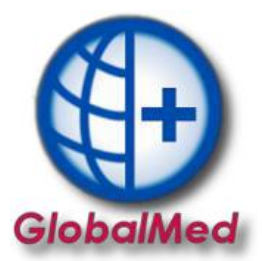

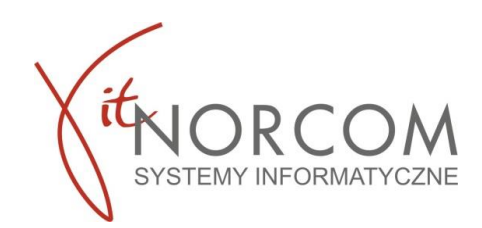

Istnieje możliwość przefiltrowania zamówień pod względem umieszczenia i pominięcia w raporcie statystycznym. Oraz po sposobie wprowadzenia zlecenia.

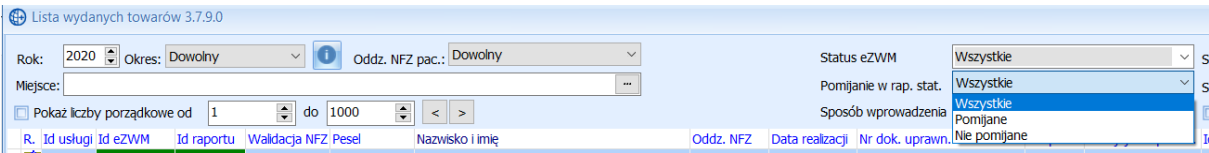

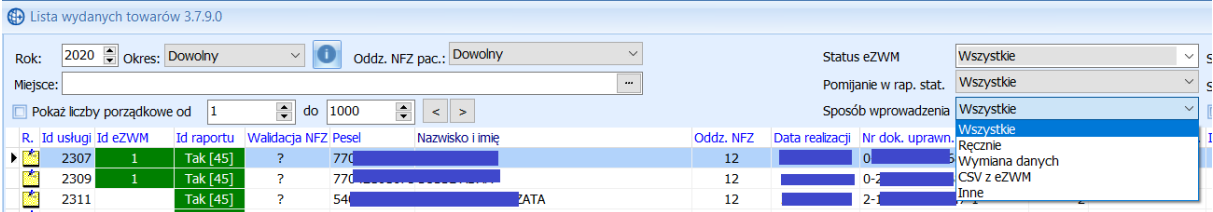

Aby wygenerować raport statystyczny dla wybranych zleceń należy kliknąć "Twórz raport stat."

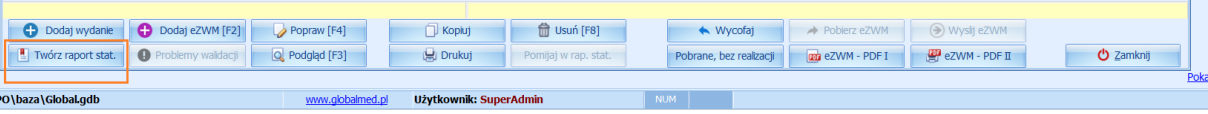

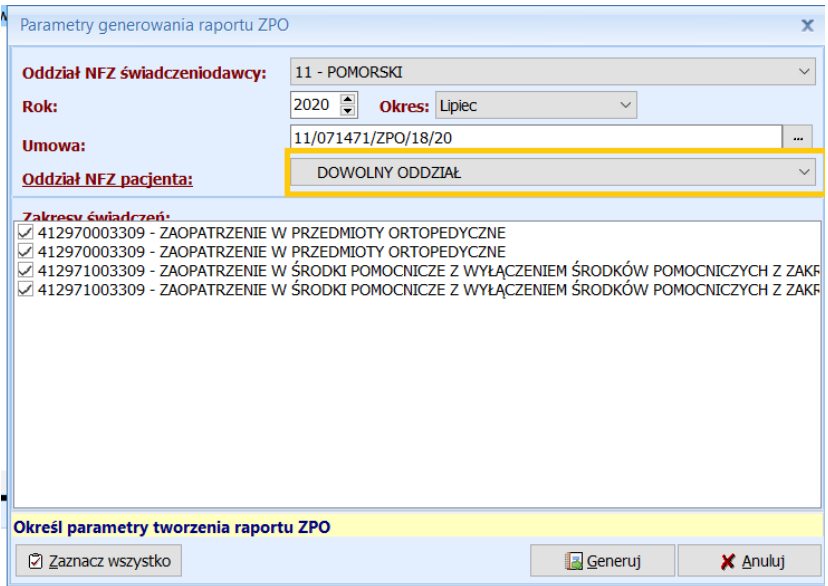

Następnie przejść do zakładki raporty statystyczne

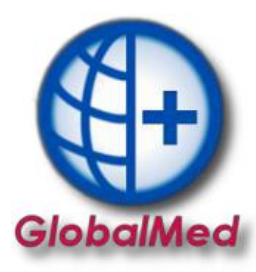

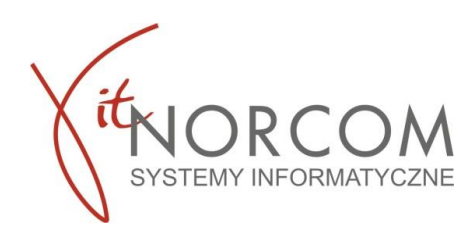

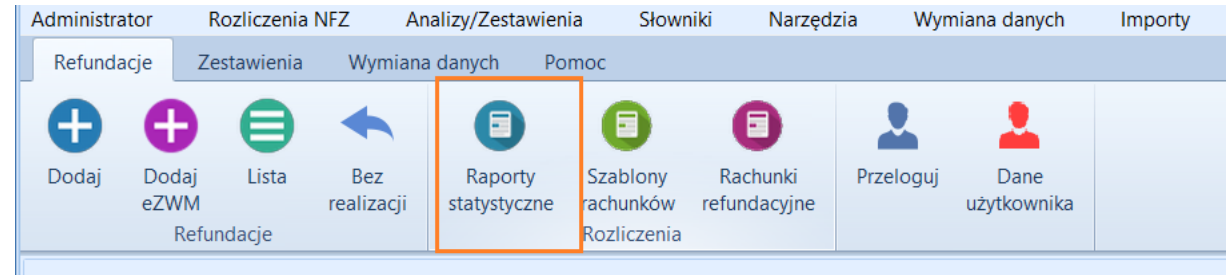

## Zatwierdzić utworzony raport

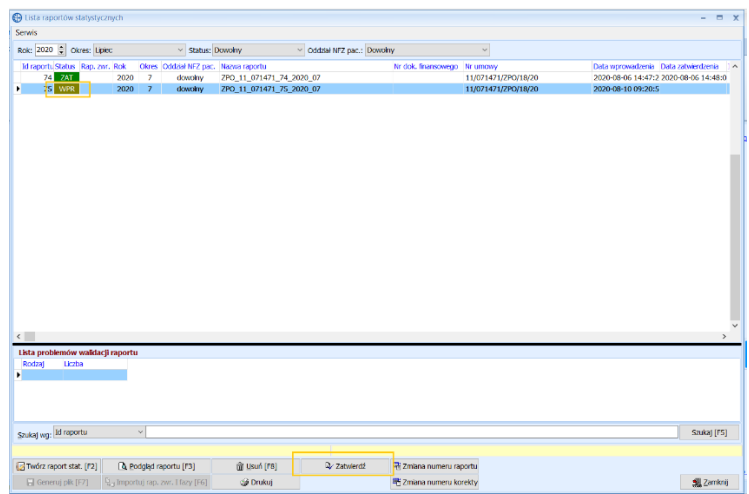

### Oraz go wygenerować

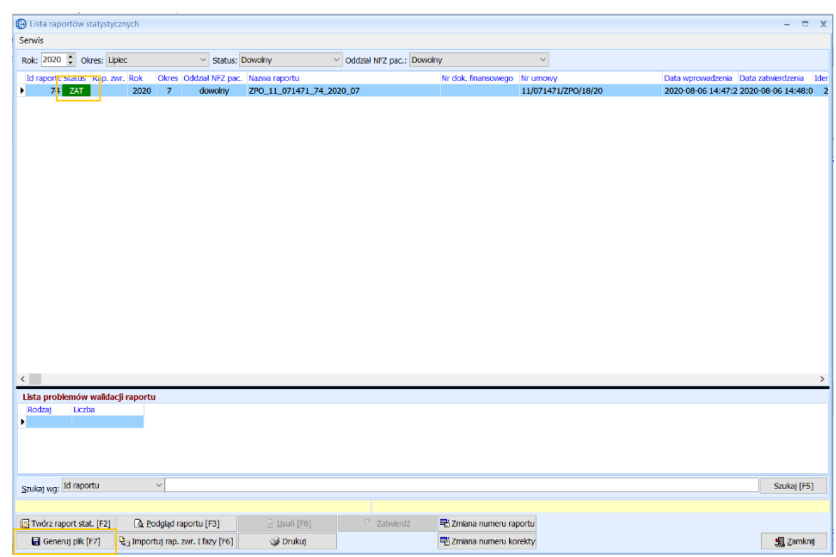

Wygenerowany plik załączamy na stronie portalu NFZ

BIURO HANDLOWE

**str. 3**

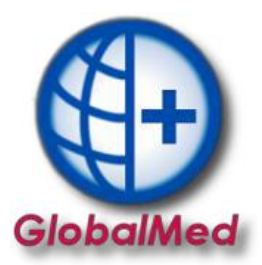

and a

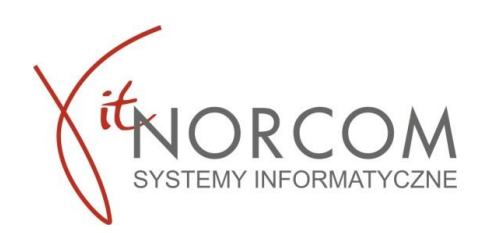

a Bar

#### Otrzymany raport zwrotny I fazy załączamy do programu poprzez przycisk "Importuj.."

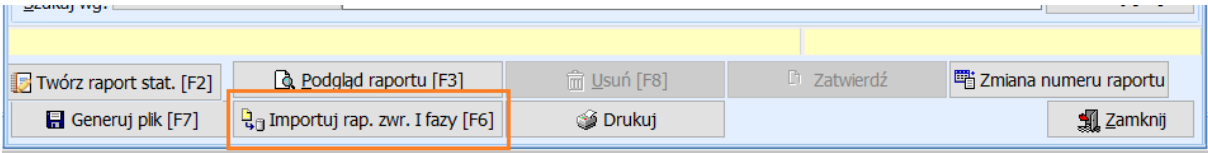

Jeśli plik zwrotny zawiera informacje o błędnie zrealizowanych zleceniach będzie to widoczne na podsumowaniu raportu. Błędne zlecenie należy poprawić i ponownie przesłać do rozliczenia

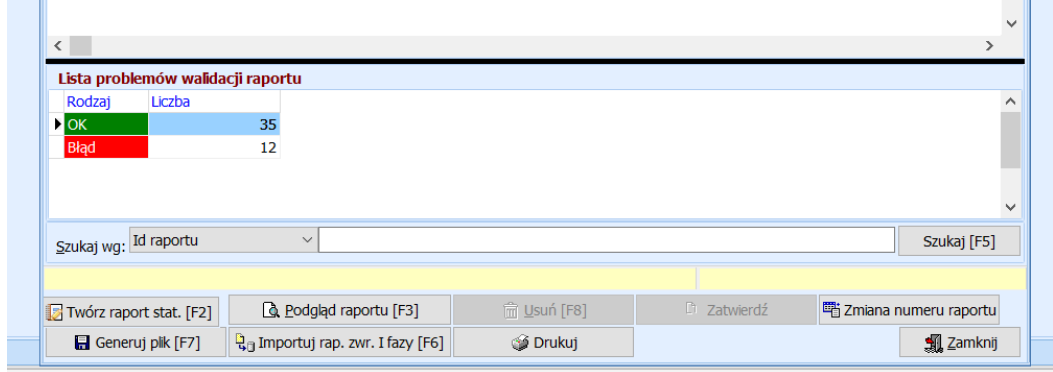

Jeśli raport zwrotny wrócił bez błędów kolejnym krokiem jest generowanie rachunków refundacyjnych

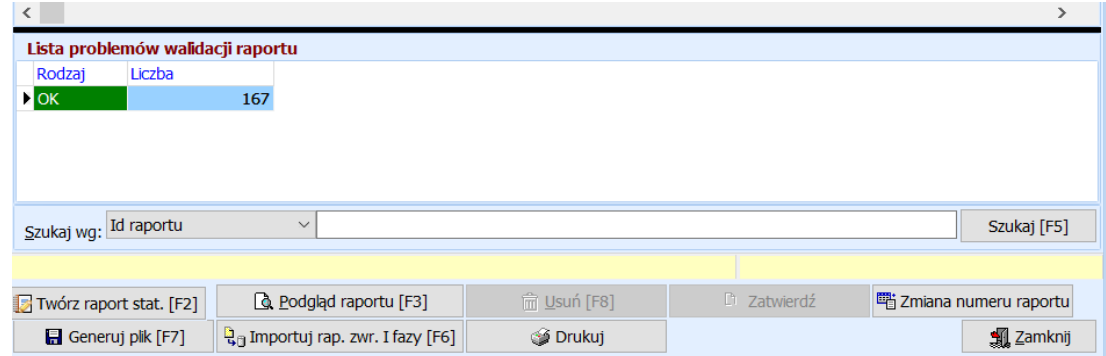

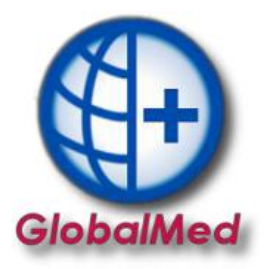

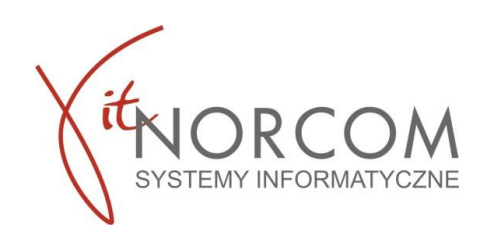

## **Raport zwrotny wrócił z błędami**

Należy wejść w listę zamówień wskazać okres za jaki raporty były wysyłane, wyfiltrować zamówienia które są błędnie zweryfikowane przez NFZ . Dla każdego zamówienie jest możliwość zweryfikowania powodu negatywnej weryfikacji w zakładce "Lista problemów dla usług" Każdy problem należy zweryfikować, poprawić poprzez wejście w zlecenie klikając "Popraw". Po poprawnie ponownie zatwierdzić.

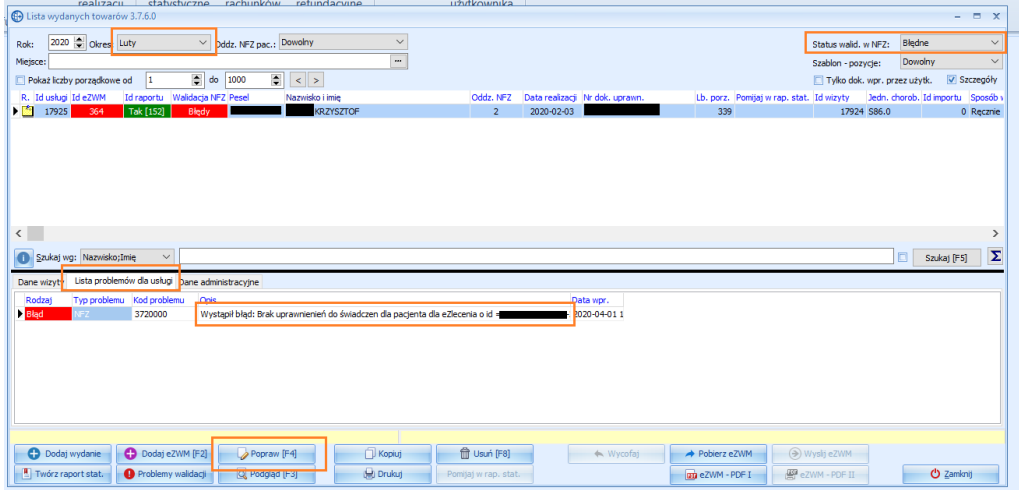

Jeśli wszystkie zlecenia zostaną poprawione, należy ponownie utworzyć raport statystyczny z poprawionymi pozycjami oraz przekazać do NFZ.

Jeśli NFZ nie zwrócił informacji o błędach i wszystkie raporty są pozytywnie zweryfikowane należy przejść do rozliczenia.